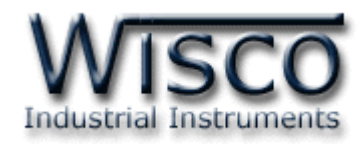

# **Pressure (1Channels)**

# **Data logger**

# **CL26**

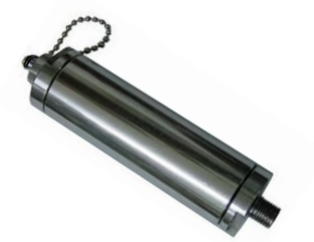

CL26 Manual version 1.0 Page I

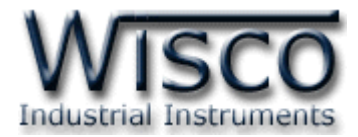

#### Page II CL26 Manual version 1.0

บริษัท วิศณุและสุภัค จำกัด 102/111-112 หมู่บ้านสินพัฒนาธานี ถนนเทศบาลสงเคราะห์ แขวงลาดยาว เขตจตุจักร กรุงเทพฯ 10900

โทร. (02)591-1916, (02)954-3280-1, แฟกซ์ (02)580-4427, <u>www.wisco.co.th</u>, อีเมล์ <u>info@wisco.co.th</u>

# *สารบัญ*

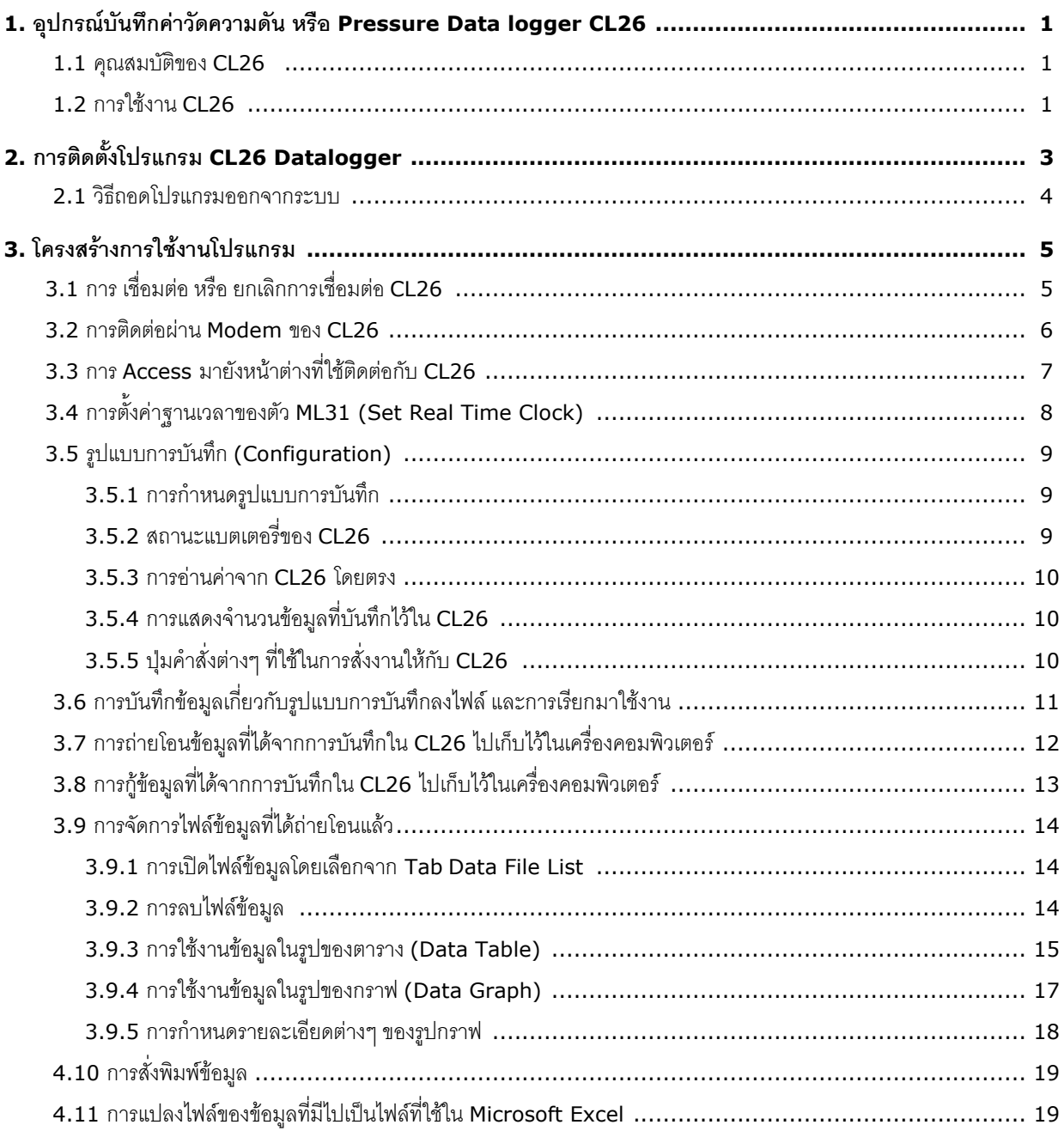

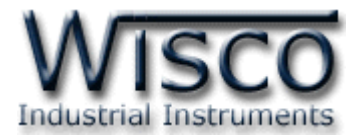

#### Page IV CL26 Manual version 1.0

บริษัท วิศณุและสุภัค จำกัด 102/111-112 หมู่บ้านสินพัฒนาธานี ถนนเทศบาลสงเคราะห์ แขวงลาดยาว เขตจตุจักร กรุงเทพฯ 10900

โทร. (02)591-1916, (02)954-3280-1, แฟกซ์ (02)580-4427, <u>www.wisco.co.th</u>, อีเมล์ <u>info@wisco.co.th</u>

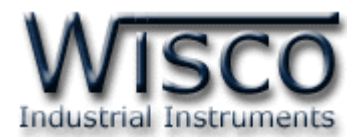

### **1. อุปกรณ์บันทึกค่าวัดความดัน หรือ Pressure Data Logger CL26**

เป็นอุปกรณ์ที่ใช้ส าหรับเก็บบันทึกข้อมูลซึ่งเป็นค่าวัดความดัน ในช่วงเวลาต่างๆ

**CL26** มีขนาดเล็กกะทัดรัด ทำงานด้วย Battery ภายใน ทำให้สะดวกในการนำไปติดตั้งตามที่ ต่างๆ

**CL26** จะใช้ร่วมกับโปรแกรม **Wisco CL26 Datalogger** ซึ่งทำงานบนเครื่องคอมพิวเตอร์ ิโดย **Wisco CL26 Datalogger** จะช่วยจัดการในเรื่อง การกำหนดรูปแบบการบันทึกข้อมูล, การถ่าย โอนข้อมูลที่ได้จากการบันทึกของ **CL26** ไปเก็บไว้ในเครื่องคอมพิวเตอร์, แสดงข้อมูลที่ได้จากการถ่ายโอน ในรูปของ ตารางข้อมูล ,รูปกราฟ และยังสามารถเปิดดูไฟล์ของข้อมูลใน MS Excel ได้

#### **1.1 คุณสมบัติของ CL26**

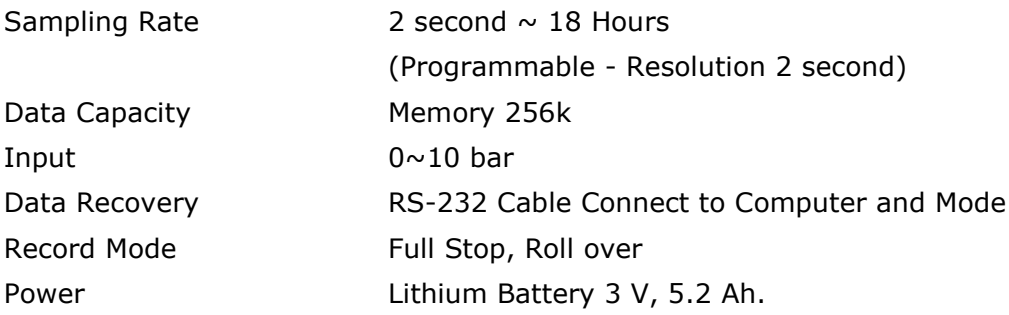

#### **1.2 การใช้งาน CL26**

อุปกรณ์ที่มากับ **CL26** มีดังนี้

-สาย DB9 เพื่อใช้ต่อเข้ากับ Comport ของคอมพิวเตอร์

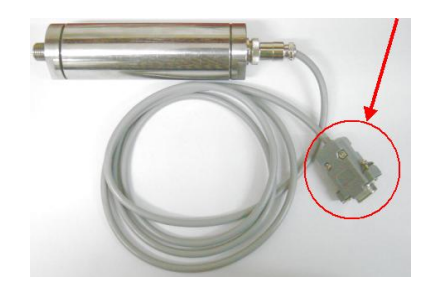

CL26 Manual version 1.0 Page 1 of 22

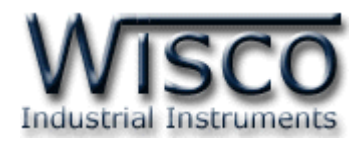

กล่องเพื่อใช้สำหรับสั่งให้เริ่มการบันทึกข้อมูล

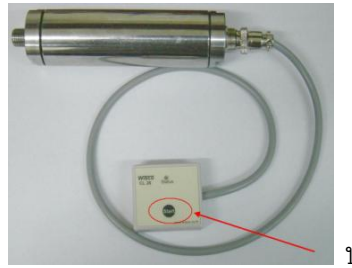

ปุ่ม Start

การใช้งาน **CL26** จะเหมือนกับการใช้Logger ทั่วๆไป คือ ก่อนที่จะน า **CL26** ไปบันทึก ข้อมูลได้นั้น จำเป็นที่จะต้องมีการกำหนดรูปแบบการบันทึก (Configuration) ก่อน โดยใช้ โปรแกรม **Wisco CL26 Datalogger** เป็นตัวจัดการ หลังจากนั้นจึงจะสามารถนำ **CL26** ไปติดตั้งและเริ่ม การทึกข้อมูลได้

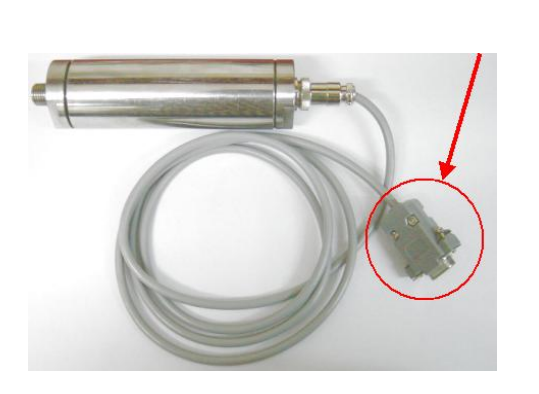

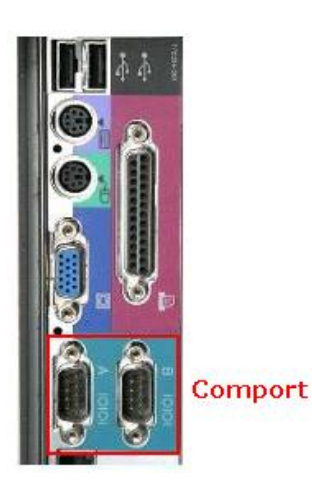

**การต่อ CL26** กับคอมพิวเตอร์ หัวสาย DB9 ตัวเมียต่อเข้าที่ Comport ของคอมพิวเตอร์ การบันทึกข้อมูลท าได้โดยการกดปุ่ม "Start" ที่ตัวกล่องจะมีไฟกระพริบก็แสดงว่าเริ่มบันทึก

ข้อมูล

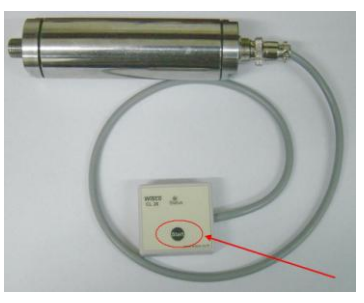

ปุ่ม Start

หลังจากการบันทึกข้อมูลเสร็จแล้ว ข้อมูลที่ได้สามารถถ่ายโอนเก็บไว้ในเครื่องคอมพิวเตอร์ เพื่อนำมาใช้ในการวิเคราะห์ตรวจสอบหรือทำรายงาน ทำได้โดยการใช้ โปรแกรมเป็นตัวจัดการ

#### Page 2 of 22 CL26 Manual version 1.0

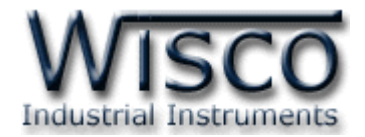

# **2. การติดตั้งโปรแกรม CL26 Datalogger**

ตัวติดตั้งโปรแกรม CL26 Data Logger(CL26\_Datalogger\_setup\_V1\_0.exe) สามารถหา ได้จาก <sup>2</sup>แหล่งดังนี้

- เว็บไซต์ของทางบริษัท [www.wisco.co.th/download.html](http://www.wisco.co.th/download.html)
- ใน CD ที่ทางบริษัทแถมไปให้
	- ใส่ CD ลงใน CD-ROM แล้วเปิด CL26\_Datalogger\_setup\_V1\_0.exe

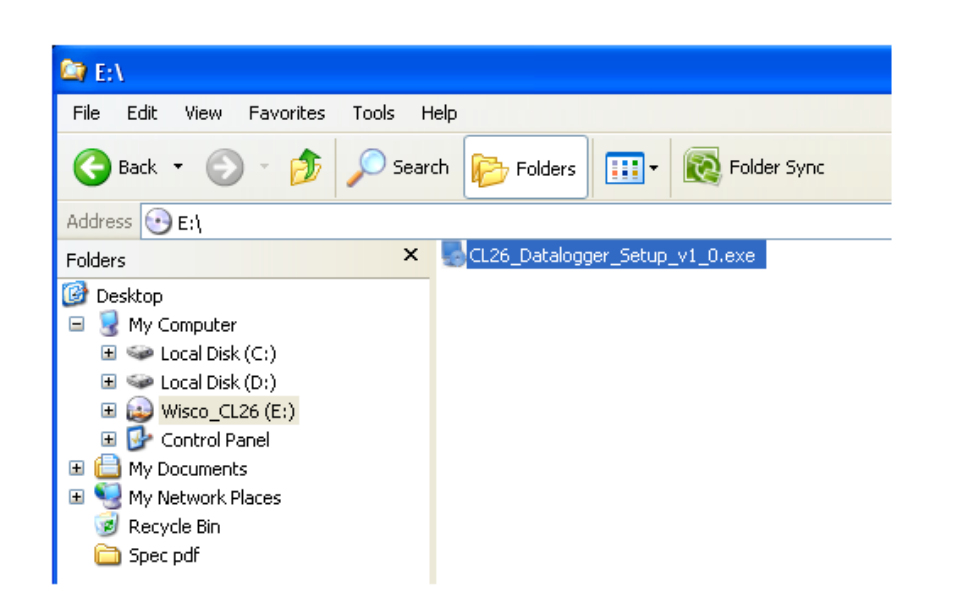

เมื่อหน้าต่างติดตั้งโปรแกรมแสดงขึ้นมาให้คลิกปุ่ม <u>ไป Next> ป</u>่ 'ปู เ<sub>มื</sub>่อยๆ จนกระทั่งสิ้นสุดการติดตั้ง

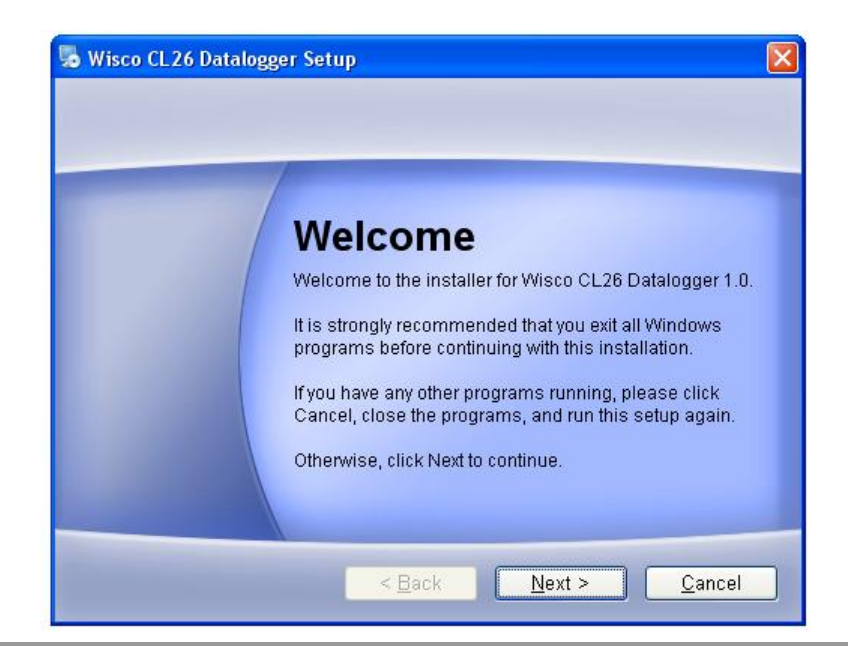

#### CL26 Manual version 1.0 Page 3 of 22

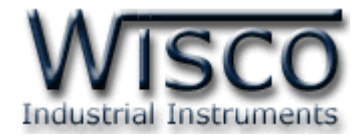

โปรแกรมที่ติดตั้งแล้วโดยปกติจะอยู่ในกลุ่มของ Program Files ดังนี้

**[Windows Drive] > Program Files > Wisco > Wisco Minilogger > CL26 Datalogger 1.0**

และ shortcut ที่ใช้เปิดโปรแกรม **CL26** จะอยู่ใน Programs Group ดังนี้

```
Start > All Programs > Wisco > Wisco CL26 > CL26 Datalogger
1.0
```
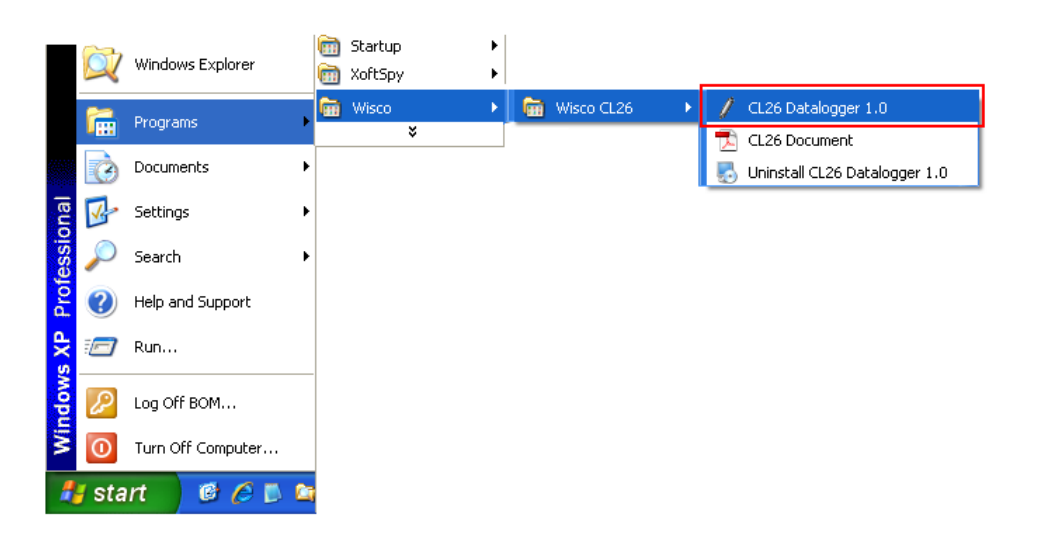

#### **2.1 วิธีถอดโปรแกรมออกจากระบบ**

ให้ใช้shortcut ใน programs group เพื่อสั่งให้ระบบถอดโปรแกรม **CL26 Datalogger 1.0** หลังจากนั้นอาจยังมีโฟลเดอร์ของโปรแกรมเหลืออยู่ ซึ่งสามารถลบโฟลเดอร์ที่ไม่ใช้งานแล้วด้วยตนเอง

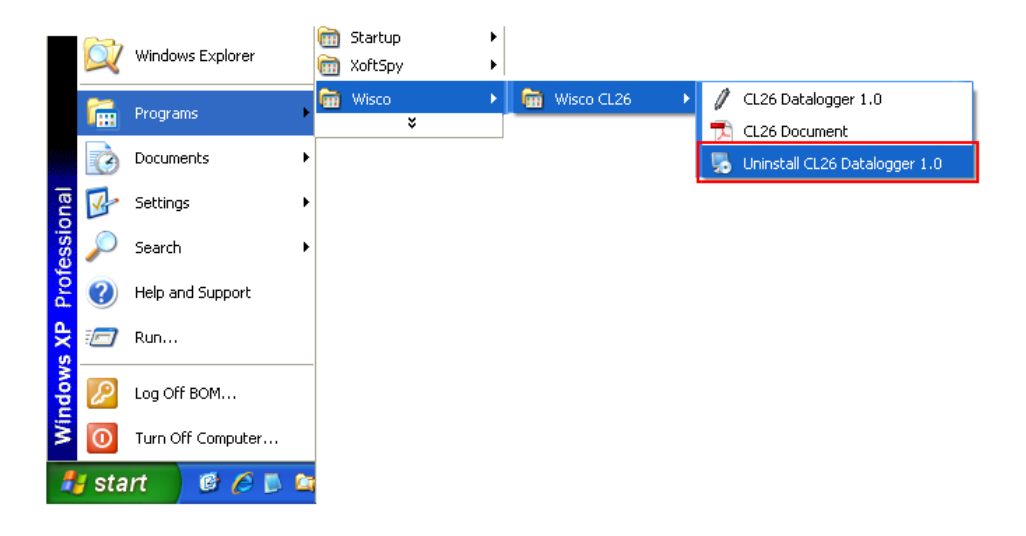

Page 4 of 22 CL26 Manual version 1.0

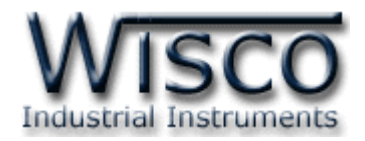

# **3. โครงสร้างการใช้งานโปรแกรม**

**CL26 Datalogger** เป็นอุปกรณ์ทำหน้าที่บันทึกค่าวัดความดัน (Pressure) โดยข้อมูลนี้จะถูก เก็บอย่างต่อเนื่องไว้ในหน่วยความจำภายในเครื่อง ซึ่งจะมีค่าวันและเวลาที่บันทึกไว้กำกับลงไปด้วย โดยการ บันทึกค่าวัดความดัน (Pressure) มีย่านวัดได้ตั้งแต่ 0-10 Bar

การอ่านข้อมูลที่บันทึกอยู่ใน **CL26** ท าได้โดยใช้เครื่องคอมพิวเตอร์ต่อกับ **CL26** ผ่าน RS-232 Port หรือ ผ่าน Modem โดยมีโปรแกรมช่วยในการถ่ายโอนข้อมูลเข้าเครื่องคอมพิวเตอร์ ซึ่งข้อมูลที่ได้ ำรนำมาแสดงผลบนเครื่องคอมพิวเตอร์ในแบบตารางหรือนำมาแสดงในรูปกราฟได้ ข้อมูลนี้สามารถนำไปใช้ใน โปรแกรมบน Windows อื่นๆ เช่น MS Excel ซึ่งช่วยให้สะดวกในการนำข้อมูลไปทำการคำนวณเพิ่มเติมหรือ จัดทำรายงาน

### **3.1 การเชื่อมต่อ หรือ ยกเลิกการเชื่อมต่อ CL26**

เป็นการสั่งให้โปรแกรมท าการเชื่อมต่อ หรือยกเลิกการเชื่อมต่อกับ **CL26** ตามวิธีการ ติดต่อสื่อสารที่กำหนด เมื่อเริ่มเข้าโปรแกรม

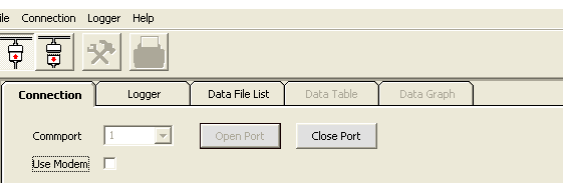

CommPort ก าหนด Commport ที่ใช้ในการติดต่อกับ **CL26** ทั้งการติดต่อผ่าน Modem หรือติดต่อผ่าน มาตรฐาน RS-232

- เลือก Comport ตามที่ได้ต่อสายเข้ากับด้านหลังเครื่องคอมพิวเตอร์

(เช่น ถ้าต่อสายเข้ากับ COM1 ก็เลือก Comport 1)

- คลิกปุ่ม Open Port หรือคลิกที่รูป <mark>นี้</mark>

กรณีที่ติดต่อผ่าน Modem(Default Baud Rate 19200)

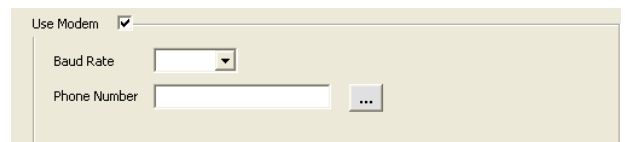

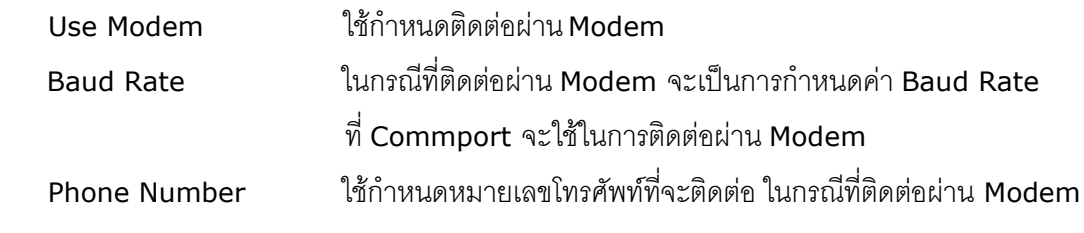

CL26 Manual version 1.0 Page 5 of 22

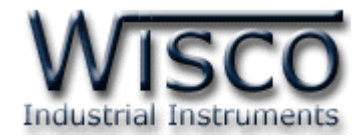

การติดต่อทำได้โดยการคลิกที่ปุ่ม <u>CorenPort หรือ</u>คลิกที่รูป <mark>จ</mark>ะี จะเข้าแถบ

"Logger" ก็จะเข้าสู่โปรแกรม

การยกเลิกการเชื่อมต่อทำได้โดยการคลิกที่แถบ "Connection" แล้วคลิกที่ปุ่ม <u>Lalose Port</u> โปรแกรมจะทำการยกเลิกการเชื่อมต่อ

#### **3.2 การติดต่อผ่าน Modem ของ CL26**

คลิกที่เมนู "Logger" ให้คลิก "Modem Function" จะปรากฏหน้าต่างดังนี้

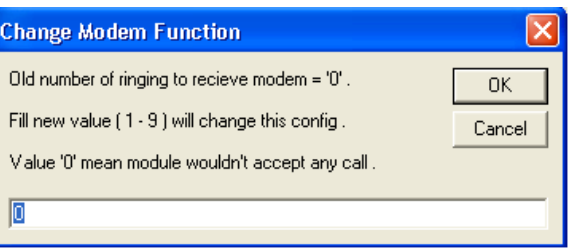

่ ให้กำหนดจำนวนครั้งของสัญญาณกริ่งโทรศัพท์ก่อนที่จะให้ **CL26** รับสาย ถ้ากำหนดเป็น 0 หมายถึง ให้**CL26** ไม่ต้องรับสาย

บริษัท วิศณุและสุภัค จำกัด 102/111-112 หมู่บ้านสินพัฒนาธานี ถนนเทศบาลสงเคราะห์ แขวงลาดยาว เขตจตุจักร กรุงเทพฯ 10900

โทร. (02)591-1916, (02)954-3280-1, แฟกซ์ (02)580-4427, www.wisco.co.th, อีเมล์ info@wisco.co.th

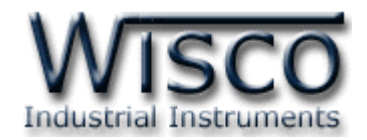

#### **3.3 การ Access มายังหน้าต่างที่ใช้ติดต่อกับ CL26**

คลิกที่แถบ "Logger" จะปรากฏหน้าต่างดังรูป

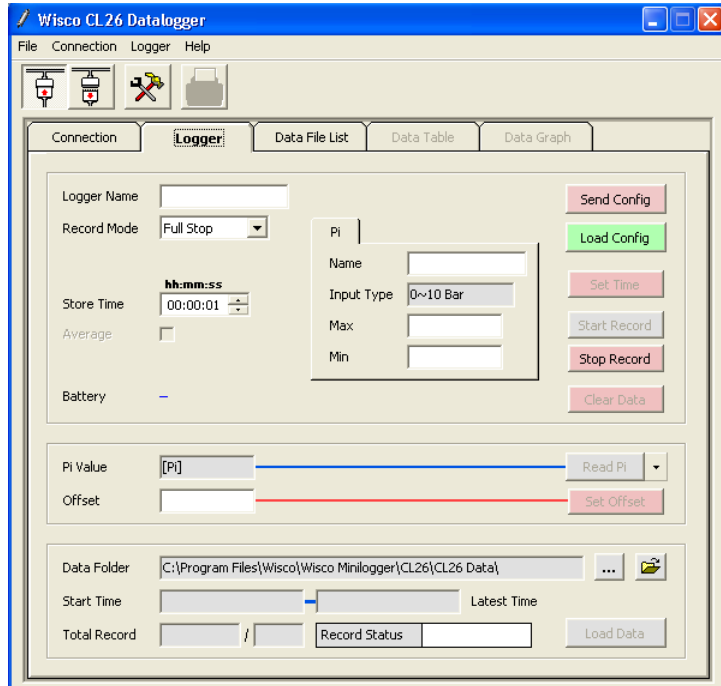

เมื่อเข้าโปรแกรมหลักได้แล้วให้คลิกที่ปุ่ม เพื่อดูค่าการบันทึกของตัว **CL26**

ซึ่งครั้งแรกที่ได้มาจะเป็นค่า Default โดยส่วนใหญ่จะเป็นการบันทึกดังรูป

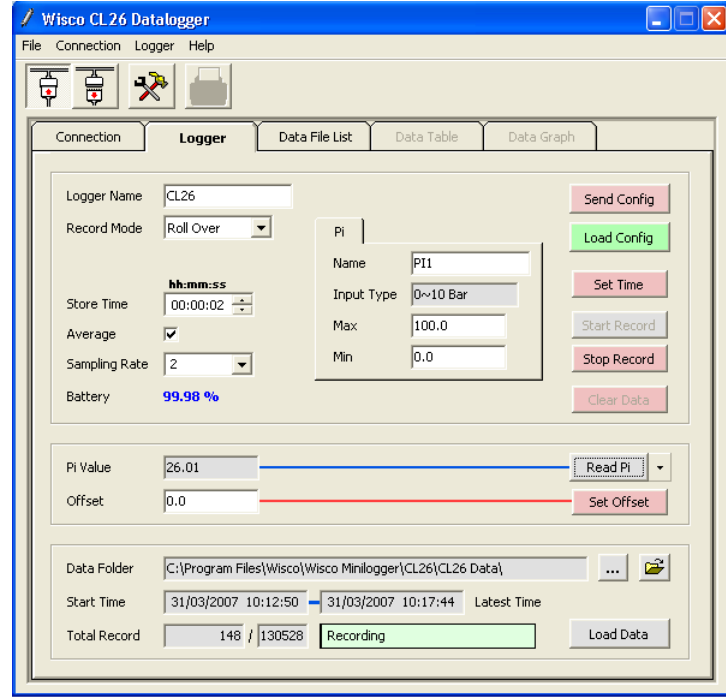

CL26 Manual version 1.0 Page 7 of 22

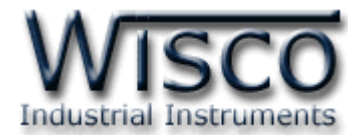

# **3.4 การตั้งค่าฐานเวลาของ CL26 (Set Real Time Clock)**

ี สามารถเข้าไปตั้งค่าฐานเวลาของตัว **CL26** ได้โดยคลิกที่ปุ่ม <mark>set Time (</mark> จะปรากฏ หน้าต่างสำหรับตั้งค่าฐานเวลาซึ่งมีรายละเอียดดังนี้

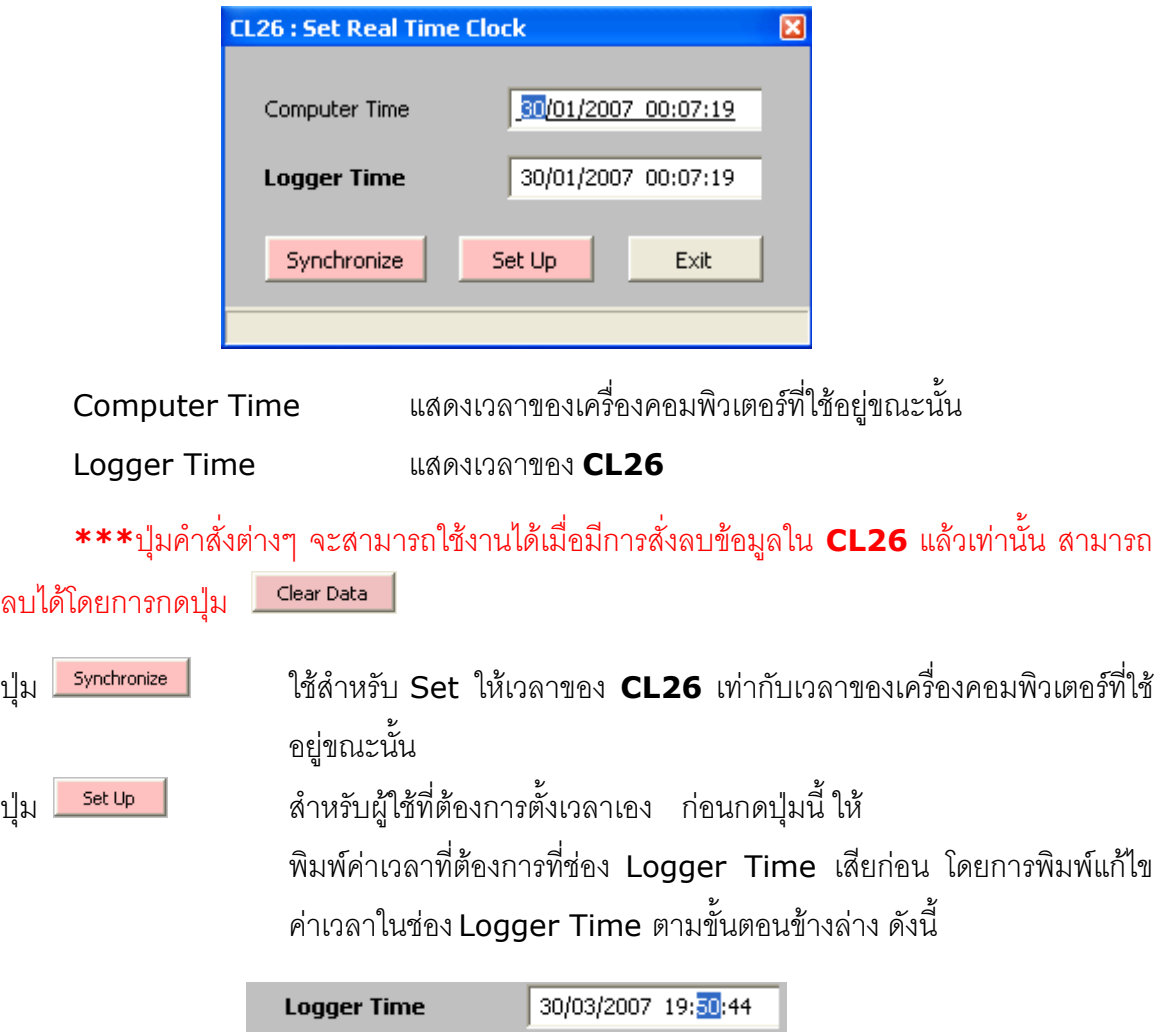

คลิกที่ส่วนของเวลาที่ต้องการแก้ไขค่า เช่น จากรูปต้องการแก้ไขค่านาทีก็ให้คลิกที่เลข <sup>50</sup> จะ ปรากฏเป็นแถบสีน้ำเงินดังรูปแล้วจึงทำการแก้ไขค่าตามต้องการดังนี้

การเพิ่มค่าให้กดแป้น Page Up การลดค่าให้กดแป้น Page Down

ถ้าต้องการป้อนค่าเวลาโดยตรงให้พิมพ์ค่าด้วยแป้นตัวเลขตั้งแต่ <sup>0</sup> ถึง <sup>9</sup>

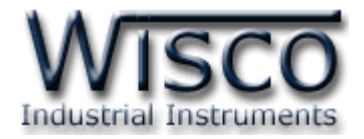

#### **3.5 รูปแบบการบันทึก (Configuration)**

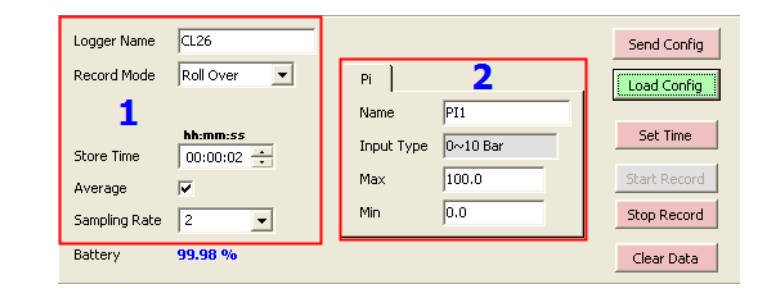

#### **3.5.1** การกำหนดรูปแบบการบันทึก

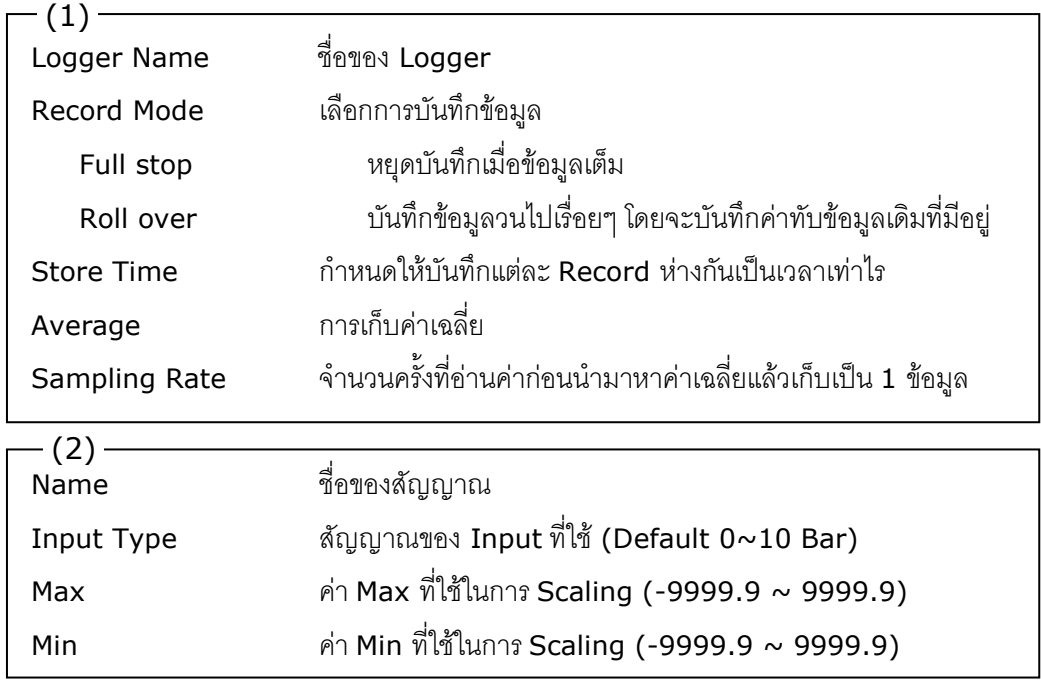

#### **3.5.2 สถานะแบตเตอรี่ของ CL26**

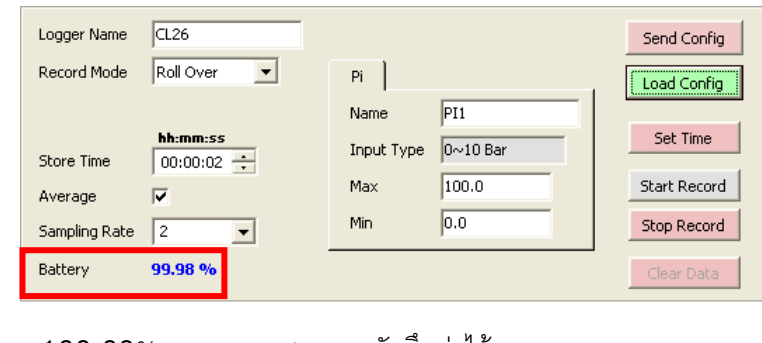

50.00 ~ 100.00% สามารถบันทึกค่าได้ 10.00 ~ 50.00 % สามารถบันทึกค่าได้/ ควรเปลี่ยนแบตเตอรี่ทันที 0.00 ~ 10.00 % ไม่สามารถบันทึกค่าได้ข้อมูลเก่าที่บันทึกไว้อาจจะหาย

CL26 Manual version 1.0 Page 9 of 22

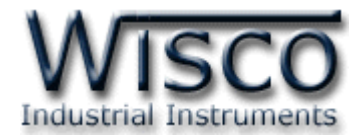

#### **3.5.3 การอ่านค่าจาก CL26 โดยตรง**

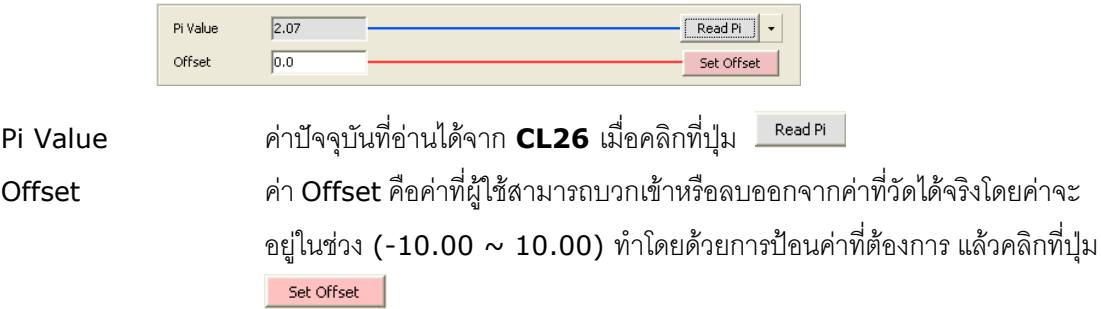

# **3.5.4 การแสดงจ านวนข้อมูลที่บันทึกไว้ใน CL26**

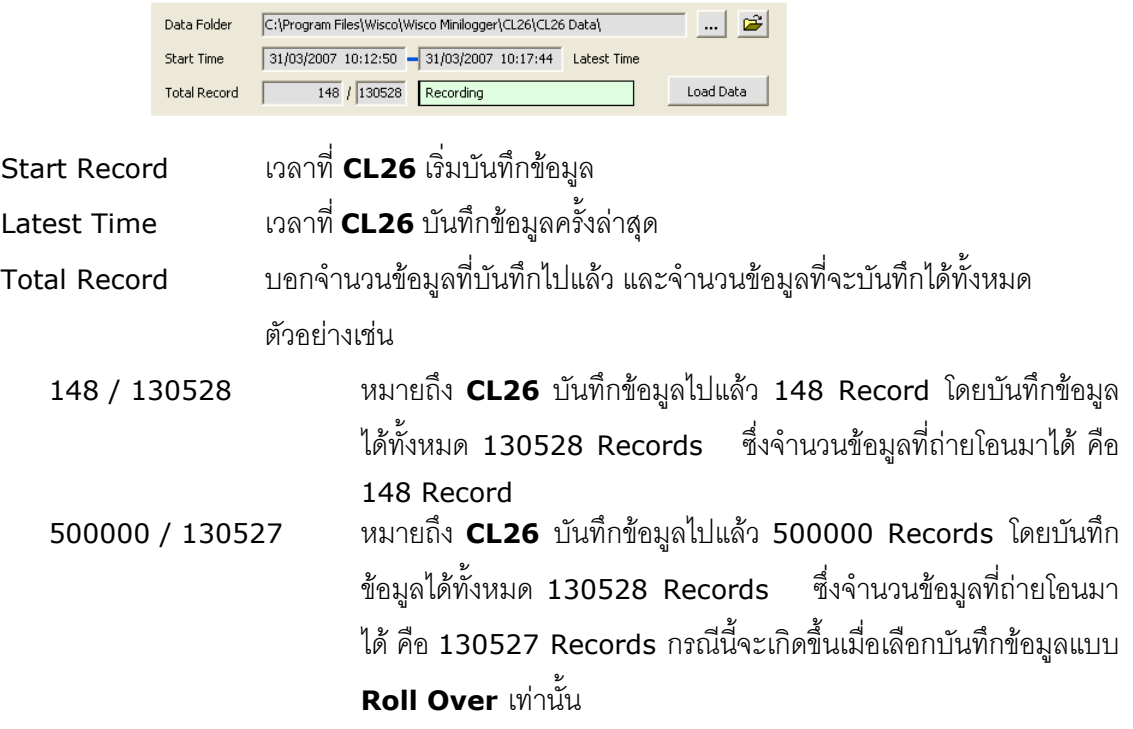

# **3.5.5 ปุ่มค าสั่งต่างๆที่ใช้ในการสั่งงานให้กับ CL26**

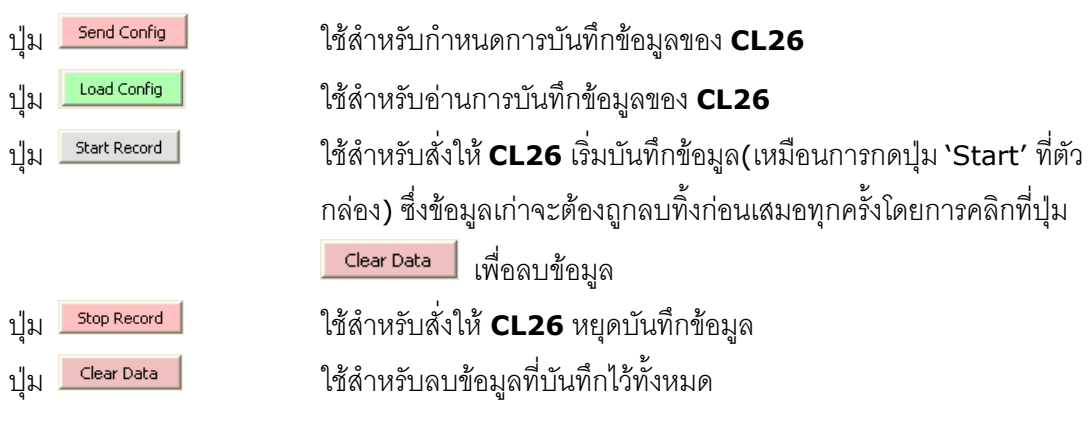

Page 10 of 22 CL26 Manual version 1.0

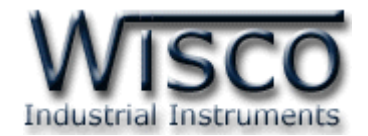

### **3.6 การบันทึกข้อมูลเกี่ยวกับรูปแบบการบันทึกลงไฟล์และการเรียกมาใช้งาน**

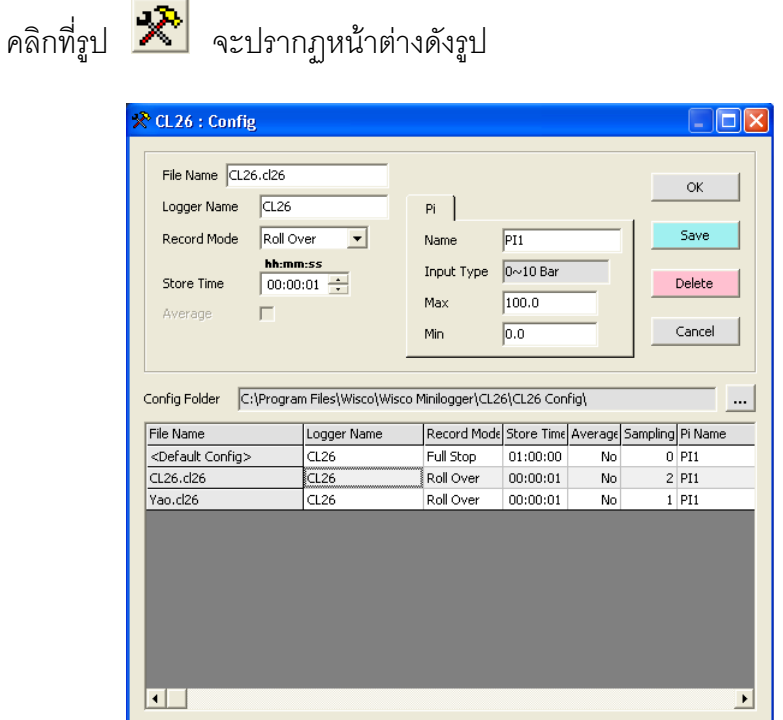

- เมื่อคลิกปุ่ม <mark>Laste Sall</mark> โปรแกรมจะทำการบันทึกค่า Config ลงไฟล์ ตามชื่อที่ตั้งไว้
- $-$  เมื่อคลิกที่ชื่อ File Config ที่ต้องการใน List แล้วคลิกที่ปุ่ม <u>Pelete M</u> ไฟล์ที่เลือกจะถูก ลบทิ้ง
- เมื่อดับเบิ้ลคลิกที่ชื่อ File Config ที่ต้องการใน List จะปรากฏรายละเอียดของไฟล์นั้นในกล่อง ข้อความบนหน้าจอ คลิกปุ่ม <u>จะเป็นการเลือก Config</u> ชุดนั้นมาใช้งาน

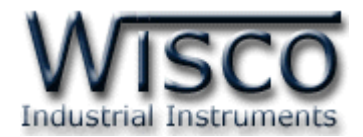

## **3.7 การถ่ายโอนข้อมูลที่ได้จากการบันทึกใน CL26 ไปเก็บไว้ในเครื่องคอมพิวเตอร์**

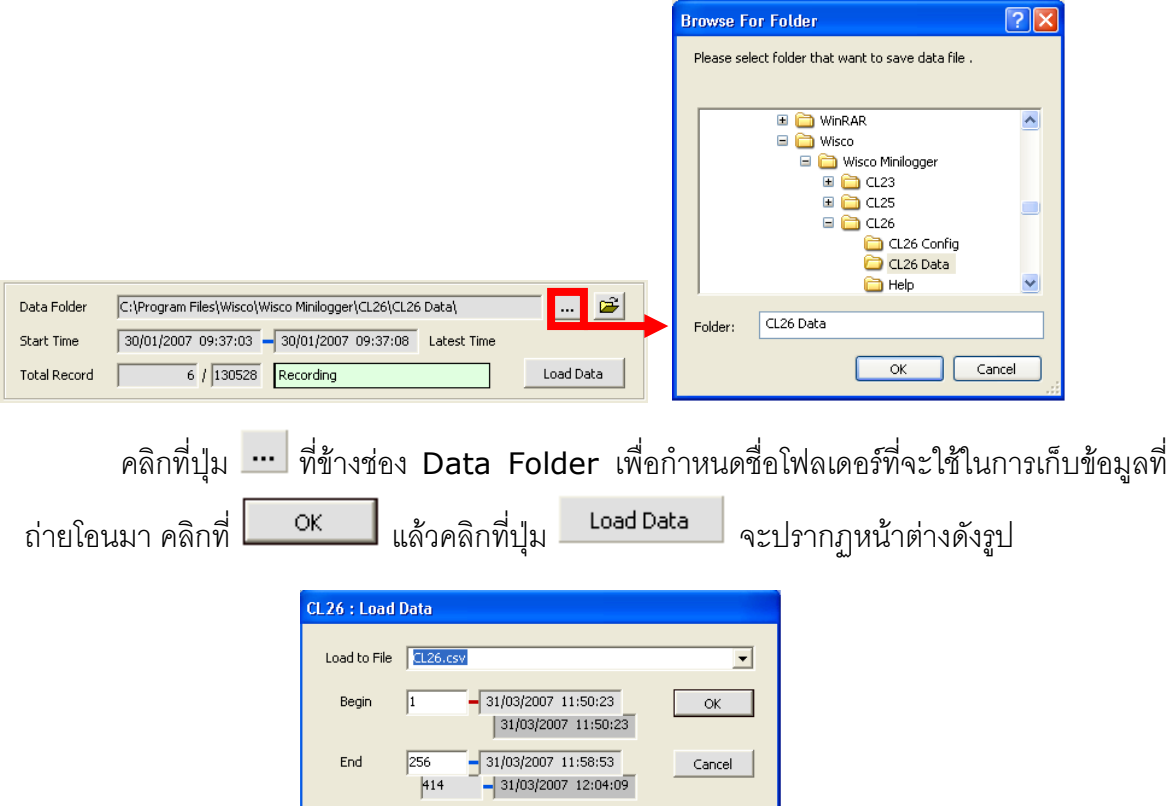

กำหนดชื่อไฟล์ที่จะทำการถ่ายโอนลงในช่อง "Load to File" จากรูปตัวอย่างมีข้อมูลที่ ี สามารถถ่ายโอนได้ทั้งหมด 414 Records ให้กำหนดช่วงข้อมูลที่จะถ่ายโอนตามต้องการ ซึ่งใน ตัวอย่างนี้กำหนดที่  $1$  – 256 แล้วกดปุ่ม  $\lfloor$  $\mathsf{OK}% _{\mathsf{CL}}\times\mathsf{CN}_{\mathsf{CL}}^{\mathsf{CL}}(\mathsf{C})\times\mathsf{CN}_{\mathsf{CL}}^{\mathsf{CL}}(\mathsf{C})\times\mathsf{CN}_{\mathsf{CL}}^{\mathsf{CL}}(\mathsf{C})\times\mathsf{CN}_{\mathsf{CL}}^{\mathsf{CL}}(\mathsf{C})\times\mathsf{CN}_{\mathsf{CL}}^{\mathsf{CL}}(\mathsf{C})\times\mathsf{CN}_{\mathsf{CL}}^{\mathsf{CL}}(\mathsf{C})\times\mathsf{CN}_{\mathsf{CL}}^{\mathsf{CL}}(\mathsf{C})\times\mathsf{CN}_{\mathsf{CL}}^{\mathsf$ 

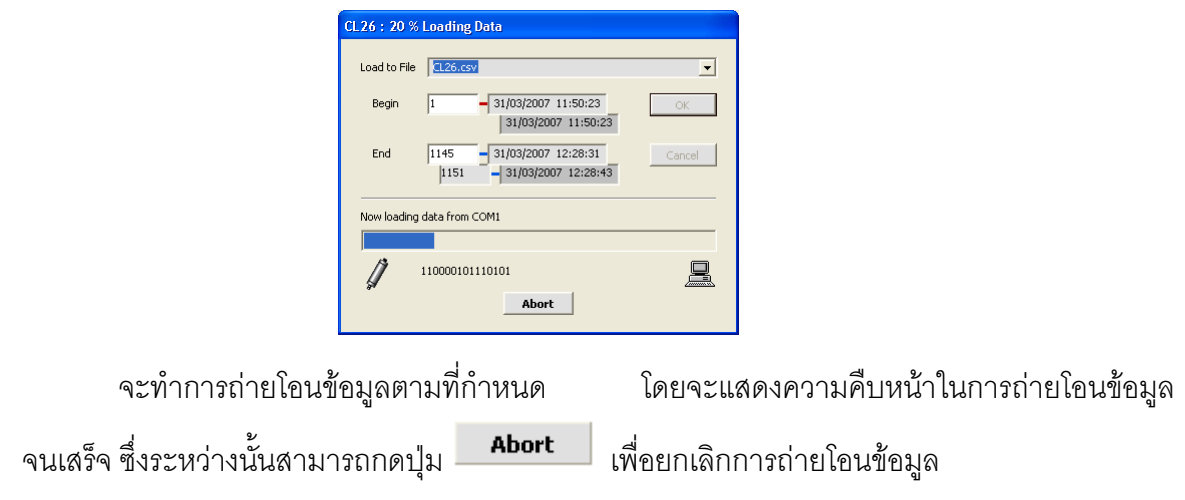

Page 12 of 22 CL26 Manual version 1.0

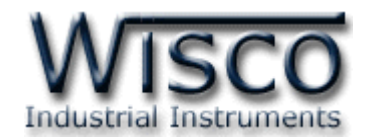

## **3.8 การกู้ข้อมูลที่ได้จากการบันทึกใน CL26 ไปเก็บไว้ในเครื่องคอมพิวเตอร์**

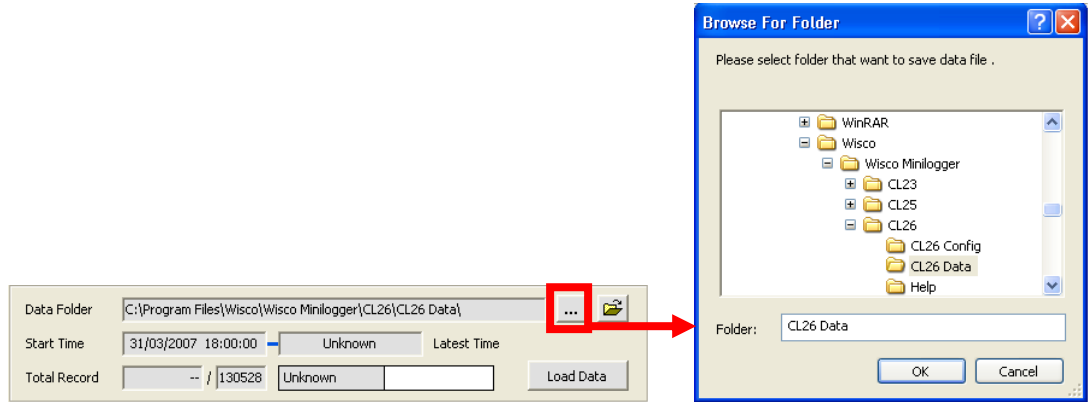

ี เมื่อ **CL26** ที่ใช้งานอยู่ในสภาพแบตเตอร์รี่หมด จะไม่สามารถรู้จำนวนข้อมูลที่บันทึกไว้ได้ ท าให้ไม่สามารถถ่ายโอนข้อมูลแบบปกติได้ ซึ่งจะแสดงผลดังรูปข้างบน แต่ยังสามารถกู้ข้อมูลที่อยู่ใน **CL26** มาได้โดยข้อมูลที่กู้มาได้อาจไม่ถูกต้อง 100% ขึ้นอยู่กับตัวผู้ใช้เอง

คลิกที่ปุ่ม … ที่ข้างช่อง Data Folder เพื่อกำหนดชื่อโฟลเดอร์ที่จะใช้ในการเก็บข้อมูลที่กู้มา ูแล้วคลิกที่เมนู Logger >> Recover Data กำหนดชื่อโฟลเดอร์ที่จะบันทึกลงใน ช่อง Load to File คลิกที่ปุ่ม  $\mathsf{OK}% _{\mathsf{CL}}^{\mathsf{CL}}(\mathcal{M}_{0})$ 

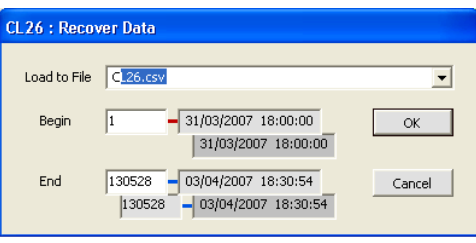

ี่ เนื่องจาก **Wisco CL26 Datalogger** ไม่รู้ว่าข้อมูลที่ได้บันทึกไปแล้วมีจำนวนเท่าไหร่ จึงให้ผู้ใช้เลือกช่วงข้อมูลทั้งหมดที่ **CL26** สามารถบันทึกได้

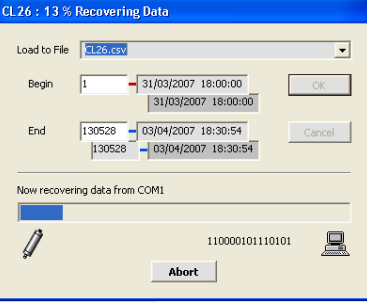

**Wisco CL26 Datalogger** จะทำการกู้ข้อมูลตามที่กำหนด โดยจะแสดงความคืบหน้า

์ ในการกู้ข้อมูลจนเสร็จ ซึ่งระหว่างนั้นสามารถกดปุ่ม **-- Abort** | เพื่อยกเลิกการโหลด

CL26 Manual version 1.0 Page 13 of 22

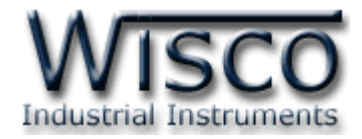

## **3.9 การจัดการไฟล์ข้อมูลที่ได้ถ่ายโอนแล้ว**

#### **3.9.1 การเปิดไฟล์ข้อมูล โดยเลือกจาก Tab Data File List**

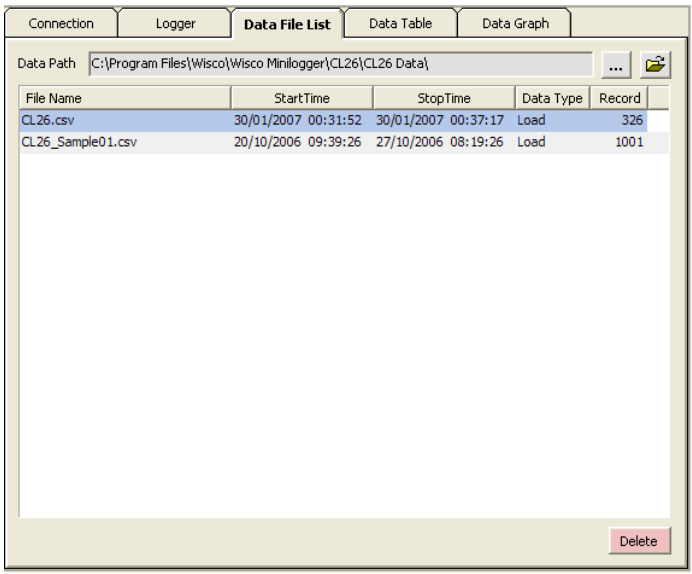

ี สามารถใช้ Data File List สำหรับแสดง File Data ทั้งหมดที่มีอยู่ใน Path โดยการคลิกที่ปุ่ม ......<br>แล้วเลือก Path ที่ต้องการ ซึ่งจะทำให้ตารางด้านล่างแสดงรายชื่อของ File Data ให้โดยอัตโนมัติ หรือสามารถกดแป้น F5 เพื่อทำการแสดงรายชื่อไฟล์ใหม่

การเปิด File Data ทำได้โดยการ Double คลิกที่ชื่อไฟล์ที่ต้องการเปิดในตาราง ซึ่งข้อมูล ที่ต้องการจะถูกนำมาแสดงอยู่ในส่วน Data Table และ Data Graph

#### **3.9.2 การลบไฟล์ข้อมูล**

คลิกเลือกไฟล์ที่ต้องการลบจากรายชื่อไฟล์ในส่วน Data File List หรือ File Config List ที่ต้องการจะลบแล้วกดแป้น Delete หรือคลิกที่ปุ่ม

บริษัท วิศณุและสุภัค จำกัด 102/111-112 หมู่บ้านสินพัฒนาธานี ถนนเทศบาลสงเคราะห์ แขวงลาดยาว เขตจตุจักร กรุงเทพฯ 10900

โทร. (02)591-1916, (02)954-3280-1, แฟกซ์ (02)580-4427, www.wisco.co.th, อีเมล์ info@wisco.co.th

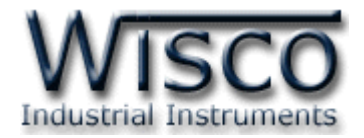

### **3.9.3 การใช้งานข้อมูลในรูปของตาราง (Data Table)**

ตารางข้อมูลจะแสดงข้อมูลทั้งหมดที่มีอยู่ในไฟล์และจะแสดงค่า Max และค่า Min เป็น ี สีแดง และ สีฟ้า ตามลำดับ ดังตัวอย่างในรูปด้านล่าง

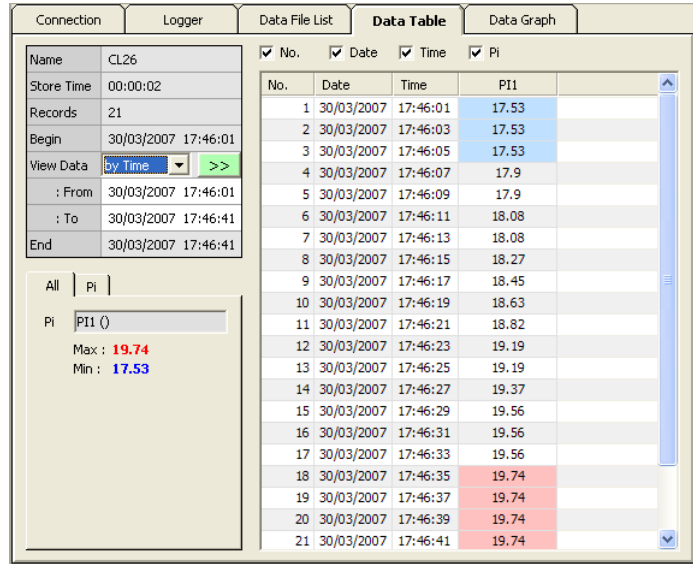

<u>การกำหนดให้ตารางแสดงข้อมูลในช่วงเวลาที่ต้องการ</u>

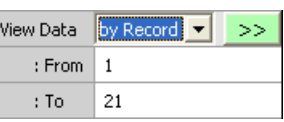

By Record – กำหนดช่วงข้อมูลที่จะดูโดยอ้างอิงจากลำดับที่ของชุดข้อมูลในไฟล์นั้น

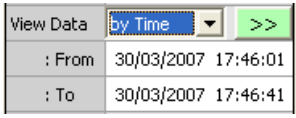

By Time – กำหนดช่วงข้อมูลที่จะดูโดยอ้างอิงจากเวลาของชุดข้อมูลในไฟล์นั้น

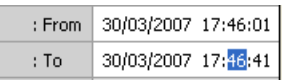

ก าหนดเวลาที่ต้องการลงในช่อง "From" และช่อง "To" โดยให้เลือกเวลาที่ต้องการแก้ไข ี่ เช่น จากรูปต้องการแก้ไขนาทีของช่อง "To″ ให้คลิกที่เลข 46 จะปรากฏเป็นแถบสีน้ำเงินดังรูปแล้วจึงทำ การแก้ไขเวลาตามต้องการ

หลังจากได้ค่าตามต้องการแล้วจึงคลิกที่ปุ่ม <u>->> ข้</u>อมูลในช่วงเวลาที่ต้องการก็จะปรากฎ ในตารางตามเวลาที่ได้ระบุไว้โดยจะไม่เกินขอบเขตของค่าในช่อง "Begin" และช่อง "End"

CL26 Manual version 1.0 Page 15 of 22

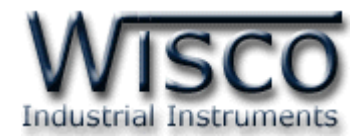

## ตารางแสดงเวลาที่ข้อมูลมีค่ามากสุดหรือน้อยสุด

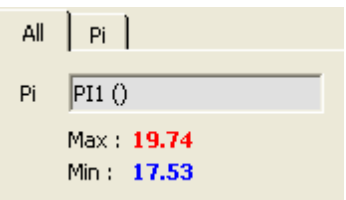

จากรูปจะเห็นว่ามีการแสดงค่า Max และ Min ของช่วงข้อมูลที่ดูอยู่ให้ด้วย โดยสามารถ ี คลิกที่แถบ Pi เพื่อจะดูว่า ค่า Max และ Min เหล่านั้นมีจำนวนเท่าไหร่บ้าง ดังตัวอย่างด้านล่าง

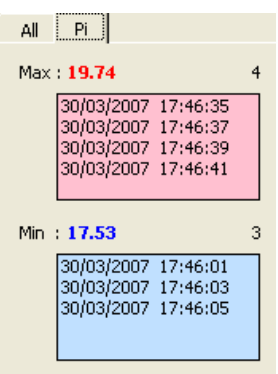

จากรูปตัวอย่าง ค่า Max = 19.74 เกิดขึ้น <sup>4</sup>ครั้ง ในขณะที่ค่า Min = 17.53 เกิดขึ้น <sup>3</sup>ครั้ง และในกล่องรายชื่อสีแดงจะแสดงเวลาที่มีค่า Max ส่วนกล่องรายชื่อสีฟ้าจะแสดงเวลาที่มีค่า Min ตามลำดับ โดยจะแสดงไม่เกิน 100 ช่วงเวลาแรก ซึ่งสามารถคลิกที่เวลาเพื่อให้ตารางข้อมูลเลื่อนไป แสดงเวลาของข้อมูลนั้น

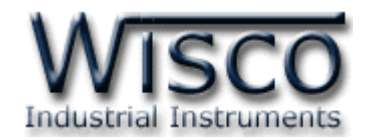

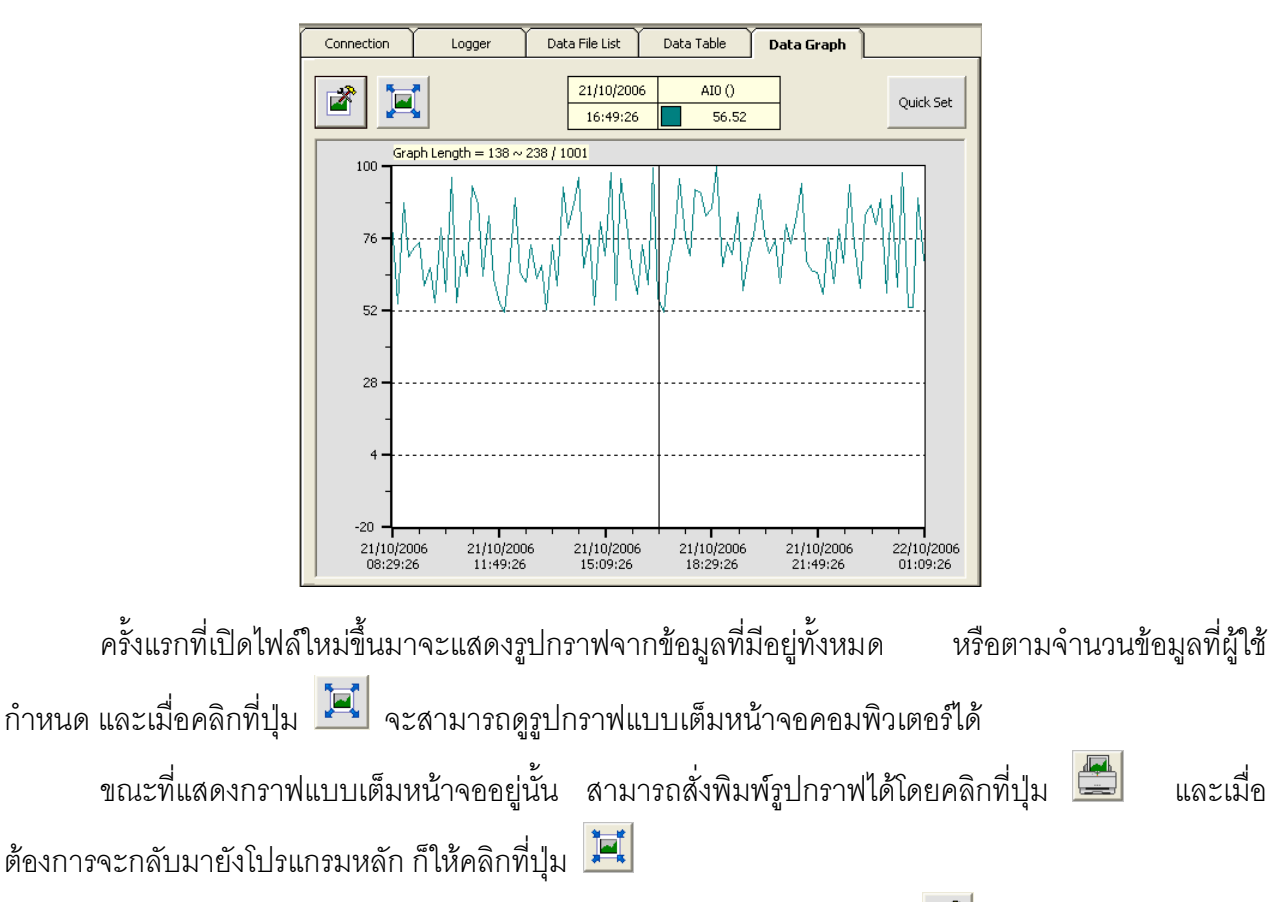

### **3.9.4 การใช้งานข้อมูลในรูปของกราฟ (Data Graph)**

ส่วนการกำหนดรายละเอียดต่าง ๆ ของรูปกราฟ ทำได้โดยการคลิกที่ปุ่ม

CL26 Manual version 1.0 Page 17 of 22

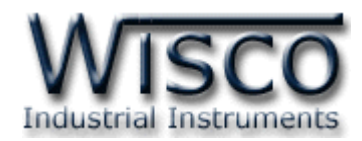

#### CL26 : Graph Settir **Line Axis** Plot Area Color  $\boxed{\Box}$  White  $\overline{\phantom{a}}$  $\overline{\mathbf{3}}$ Right Left 100 Top Scale 100 **Time Axis** Record Show 60 **Bottom Scale** ō  $\overline{11}$  $\overline{20}$ Major Scale Major Scale  $\overline{10}$ Minor Trick la Minor Trick 5  $L_{\Box}$ **Grid Enabled Grid Enabled** PI1  $\overline{4}$ **Blue**  $\boxed{\mathbf{v}}$  - Left  $\boxed{\mathbf{v}}$  $\alpha$ Cancel เมื่อคลิกที่ปุ่ม จะปรากฎหน้าต่างใหม่ขึ้นมาดังรูปข้างบน ให้แก้ไขค่าตามต้องการแล้ว จึงคลิกที่ปุ่ม  $\Box$  ok  $\Box$  โดยจะมีรายละเอียดให้กำหนดดังนี้ <u>1. ข้อมูลเกี่ยวกับการกำหนดรายละเอียดของรูปกราฟมีดังนี้</u> Plot Area Color สีของพื้นกราฟ 2. ข้อมูลเกี่ยวกับการกำหนดรายละเอียดของแกนเวลามีดังนี้ Record Show จำนวน Record ที่จะแสดงบนรูปกราฟ (2 ~ จำนวนข้อมูลทั้งหมดในไฟล์) Major Scale กำหนดว่าต้องการ Mark ค่าบนแกนห่างกันช่วงละกี่ Record (1  $\sim$  ค่า Record Show ที่กำหนดไว้) <code>Minor Trick กำหนดว่าต้องการแบ่งระหว่าง Major Scale เป็นกี่ส่วน (1  $\sim$  ค่า major</code> Scale ที่กำหนดไว้) <u>3. ข้อมูลเกี่ยวกับการกำหนดรายละเอียดของแกนทางซ้ายมือ/ขวามือมีดังนี้</u> Top Scale ค่ามากสุดของแกน (-9999.9 <sup>~</sup> 9999.9) Bottom Scale ค่าน้อยสุดของแกน (-9999.9 <sup>~</sup> 9999.9) Major Scale ก าหนดว่าต้องการ Mark ค่าบนแกนห่างกันช่วงละเท่าไหร่  $(0.001 \sim \phi \text{m})$  Top Scale – Bottom Scale) <code>Minor Trick</code> กำหนดว่าต้องการแบ่งระหว่าง Major Scale เป็นกี่ส่วน (1 $\sim$ 99)</code> Grid Enabled ก าหนดว่าจะให้มีเส้นกริดส าหรับแกนนั้นๆบนรูปกราฟหรือไม่ 4. ข้อมูลเกี่ยวกับการกำหนดรายละเอียดของเส้นกราฟมีดังนี้  $\begin{array}{|c|c|c|c|}\n\hline\n\text{(1)} & \text{Blue} & \text{v} & \text{Left} & \text{I} & \text{(2)}\n\hline\n\end{array}$ PI1 (1) สีของเส้นกราฟ (2) ก าหนดใช้แกนด้านซ้ายหรือขวาในการอ้างอิงค่าของเส้นกราฟ

#### 3.9.5 การกำหนดรายละเอียดต่าง ๆของรูปกราฟ

Page 18 of 22 CL26 Manual version 1.0

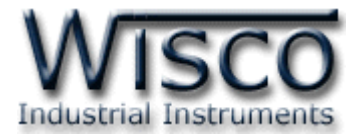

# **4.10 การสั่งพิมพ์ข้อมูล**

- การพิมพ์รูปตาราง

เลือกที่ Tab Data Table กำหนดให้แสดงข้อมูลในช่วงที่ต้องการจะพิมพ์ทั้งหมด แล้วคลิกที่ปุ่ม

- การพิมพ์รูปกราฟ

เลือกที่ Tab Data Graph แล้วกำหนดให้แสดงรูปกราฟตามที่ต้องการจะพิมพ์

แล้วคลิกที่ปุ่ม

# **4.11 การแปลงไฟล์ของข้อมูลที่มีไปเป็นไฟล์ที่ใช้ใน Microsoft Excel**

ข้อมูลที่บันทึกใน CL26 จะถูกแปลงเป็นไฟล์ที่ใช้ใน Microsoft Excel ในขั้นตอนการถ่าย

โอนของข้อมูล สามารถเปิดไฟล์ Excel โดยการคลิกที่ และเลือกไฟล์ที่ต้องการ

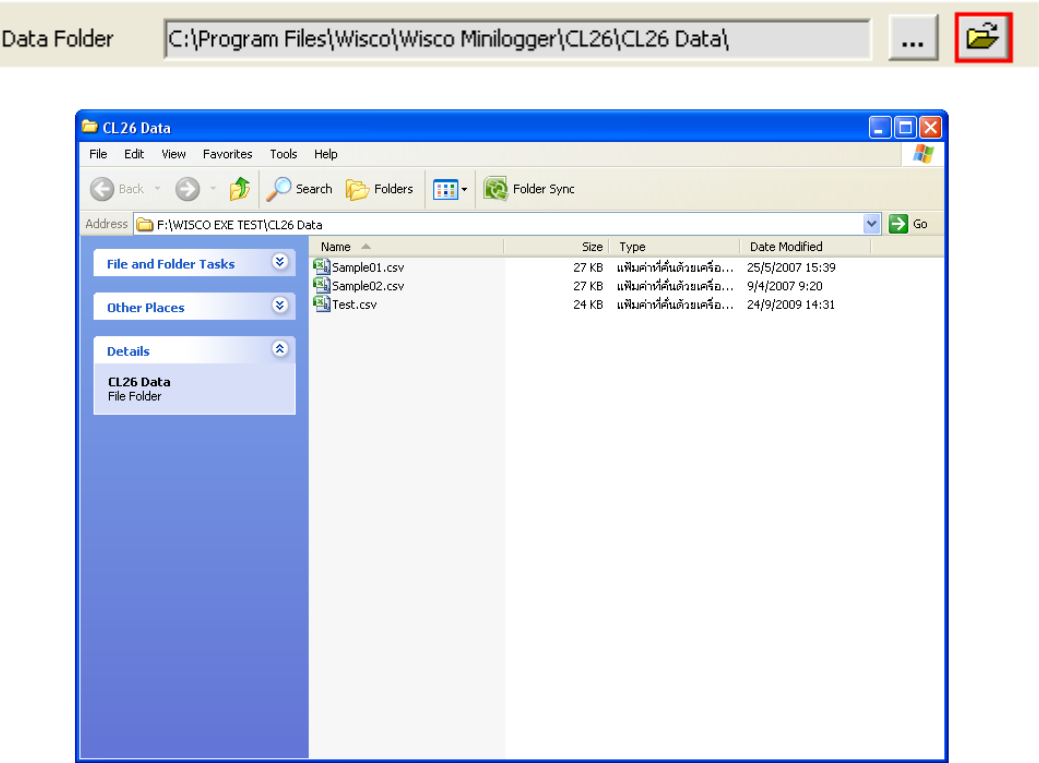

CL26 Manual version 1.0 Page 19 of 22

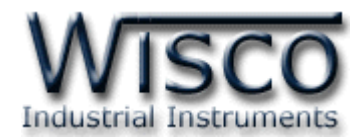

#### **Mail Box**

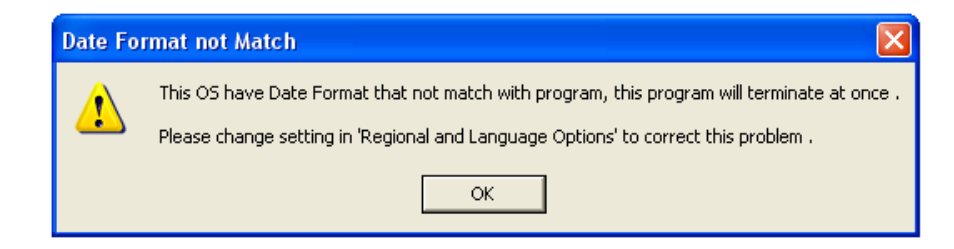

- **Q:** เมื่อลงโปรแกรมเสร็จแล้วมีหน้าต่าง **"Data Format not Match"** ปรากฏขึ้น
- **A:** เนื่องจากคอมพิวเตอร์มีเวลาของระบบเป็น **พุทธศักราช** ซึ่งต้องเปลี่ยนเวลาของระบบให้เป็น **คริสต์ศักราช** แทน

วิธีเปลี่ยนเวลาของระบบจากพุธศักราชเป็นคริสต์ศักราช

- เลือก Control Panel>>Regional and Language Option
- เลือก Tab Regional Option ในช่อง Standards and formats เลือกเป็น Thai ในช่อง Location เลือกเป็น Thailand และเลือก

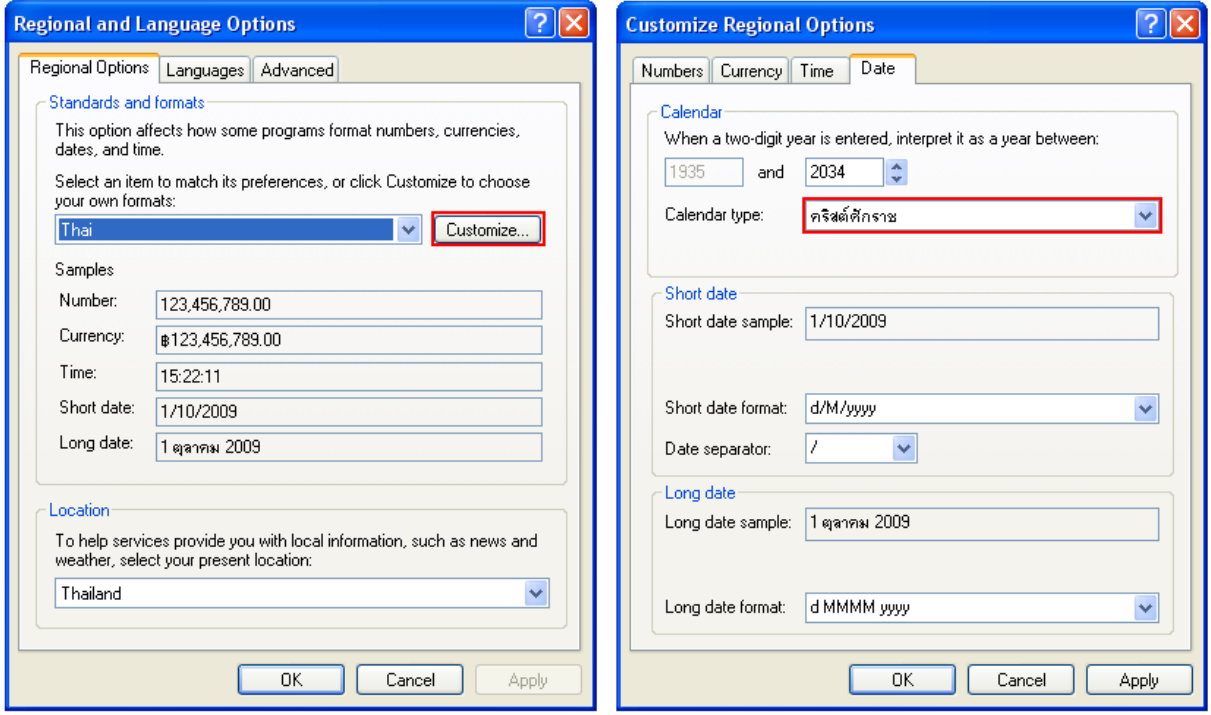

- เลือก Tab Date ในช่อง Calendar type เปลี่ยนเป็น **คริสต์ศักราช**

ึกดปุ่ม <mark>ได้คดไหน และ <sup>อห ไ</sup>ดะกลับมาหน้า Regional Option</mark> กด Apply  $\mu_{\Omega}$ ะ OK คีกครั้ง

#### Page 20 of 22 CL26 Manual version 1.0

บริษัท วิศณุและสุภัค จำกัด 102/111-112 หมู่บ้านสินพัฒนาธานี ถนนเทศบาลสงเคราะห์ แขวงลาดยาว เขตจตุจักร กรุงเทพฯ 10900

โทร. (02)591-1916, (02)954-3280-1, แฟกซ์ (02)580-4427, www.wisco.co.th, อีเมล์ info@wisco.co.th

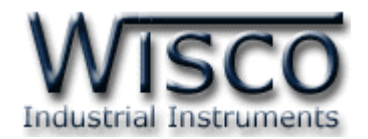

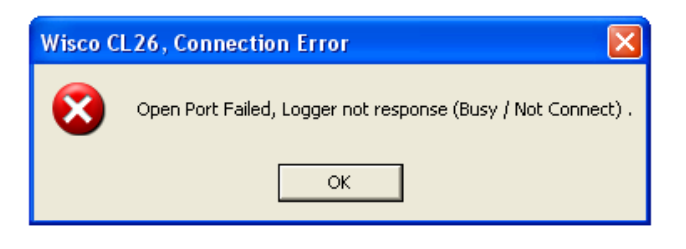

- **Q:** หลังจากกดปุ่ม แล้วมีหน้าต่าง **"Wisco CL26, Connection Error"** ปรากฏขึ้นมา
- **A:** อาจจะเกิดจากการเลือก **Commport** ไม่ถูกต้องหรือ **Module Error**

**Commport** 

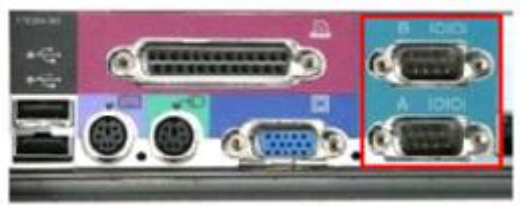

โดยส่วนใหญ่เครื่องคอมพิวเตอร์จะมี Commport มาพร้อมกับ Main Board

วิธีตรวจสอบ **Commport** ที่เครื่องคอมพิวเตอร์

- เลือกที่ Start>>Control Panel>>System>>Hardware>> Device Manager จะปรากฏหน้าต่างดังรูป

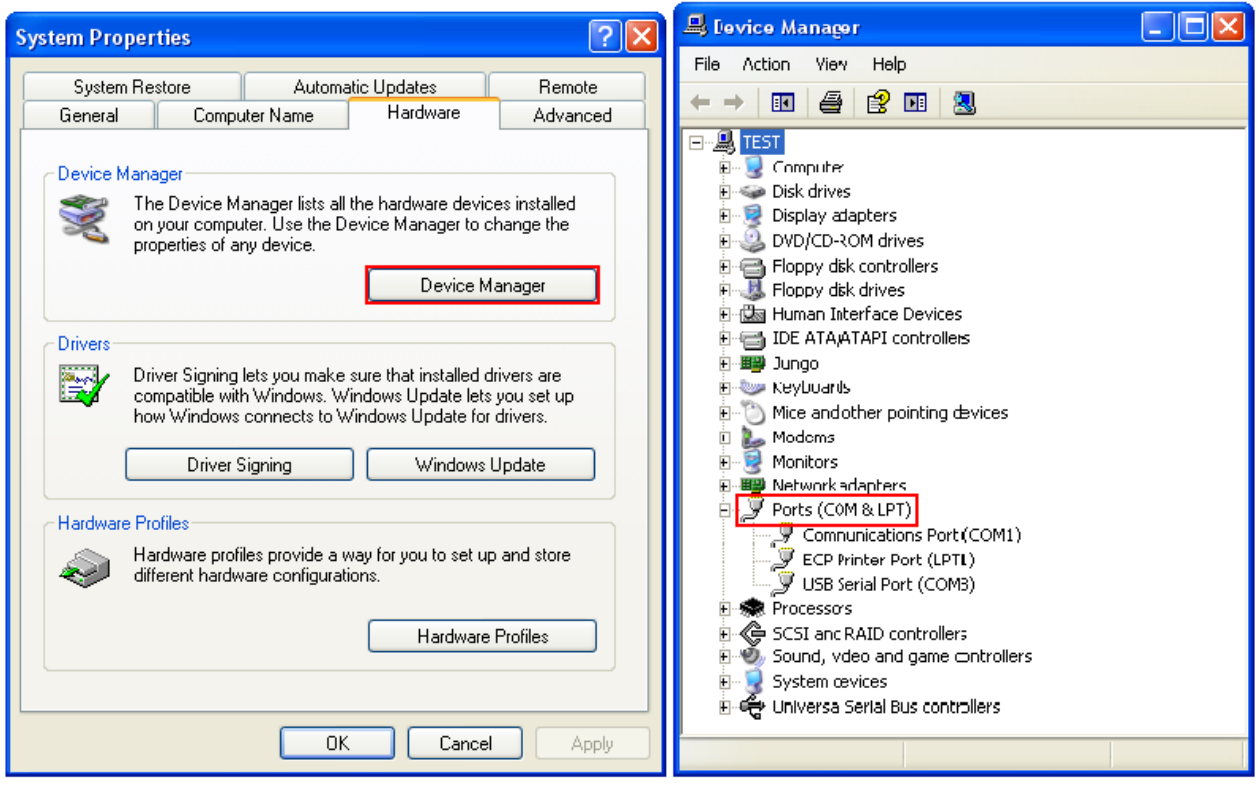

CL26 Manual version 1.0 Page 21 of 22

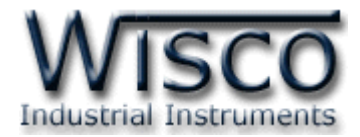

- ดูที่ Ports(COM & LPT) จะบอก Commport ของเครื่องคอมพิวเตอร์ที่ใช้งานอยู่
- จากรูปจะมี Commport ที่สามารถใช้งานได้อยู่ 2 Commport คือ (COM1) และ(COM3)
- เลือก Commport ในโปรแกรมให้ตรงกับ Commport ของเครื่องคอมพิวเตอร์

บางครั้งอาจเกิดจาก **Module CL26 Error** 

- อาจเกิดจากสัญญาณรบกวนที่มาจาก Commport ของเครื่องคอมพิวเตอร์
- วิธีการ Reset CL26 ให้ต่อกล่อง Start เข้ากับ CL26 และข้างหลังกล่อง Start จะมีสวิทช์สำหรับ Reset (ลักษณะเป็นรูเล็กๆ)

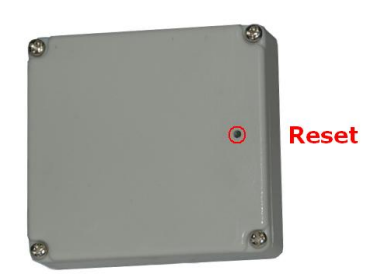

- เมื่อกดปุ่ม "Reset" แล้วให้ Connect Module ใหม่อีกครั้ง

 $***$ ถ้าทำตามทั้งสองขั้นตอนแล้วยังไม่สามารถเชื่อมต่อกับ  $\sf CL26$  ได้ ให้ติดต่อทางบริษัท

#### **Edit: 05/10/2009**

Page 22 of 22 CL26 Manual version 1.0

บริษัท วิศณุและสุภัค จำกัด 102/111-112 หมู่บ้านสินพัฒนาธานี ถนนเทศบาลสงเคราะห์ แขวงลาดยาว เขตจตุจักร กรุงเทพฯ 10900

โทร. (02)591-1916, (02)954-3280-1, แฟกซ์ (02)580-4427, www.wisco.co.th, อีเมล์ info@wisco.co.th